# **Inspiron 3502**

Setup und technische Daten

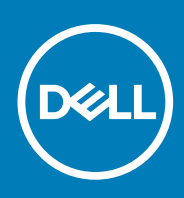

**Vorschriftenmodell: P90F Vorschriftentyp: P90F003 July 2020 Rev. A00**

Hinweise, Vorsichtshinweise und Warnungen

**ANMERKUNG:** Eine ANMERKUNG macht auf wichtige Informationen aufmerksam, mit denen Sie Ihr Produkt besser einsetzen können.

**VORSICHT: Ein VORSICHTSHINWEIS warnt vor möglichen Beschädigungen der Hardware oder vor Datenverlust und zeigt, wie diese vermieden werden können.**

**WARNUNG: Mit WARNUNG wird auf eine potenziell gefährliche Situation hingewiesen, die zu Sachschäden, Verletzungen oder zum Tod führen kann.**

© 2020 Dell Inc. oder ihre Tochtergesellschaften. Alle Rechte vorbehalten. Dell, EMC und andere Marken sind Marken von Dell Inc. oder entsprechenden Tochtergesellschaften. Andere Marken können Marken ihrer jeweiligen Inhaber sein.

# Inhaltsverzeichnis

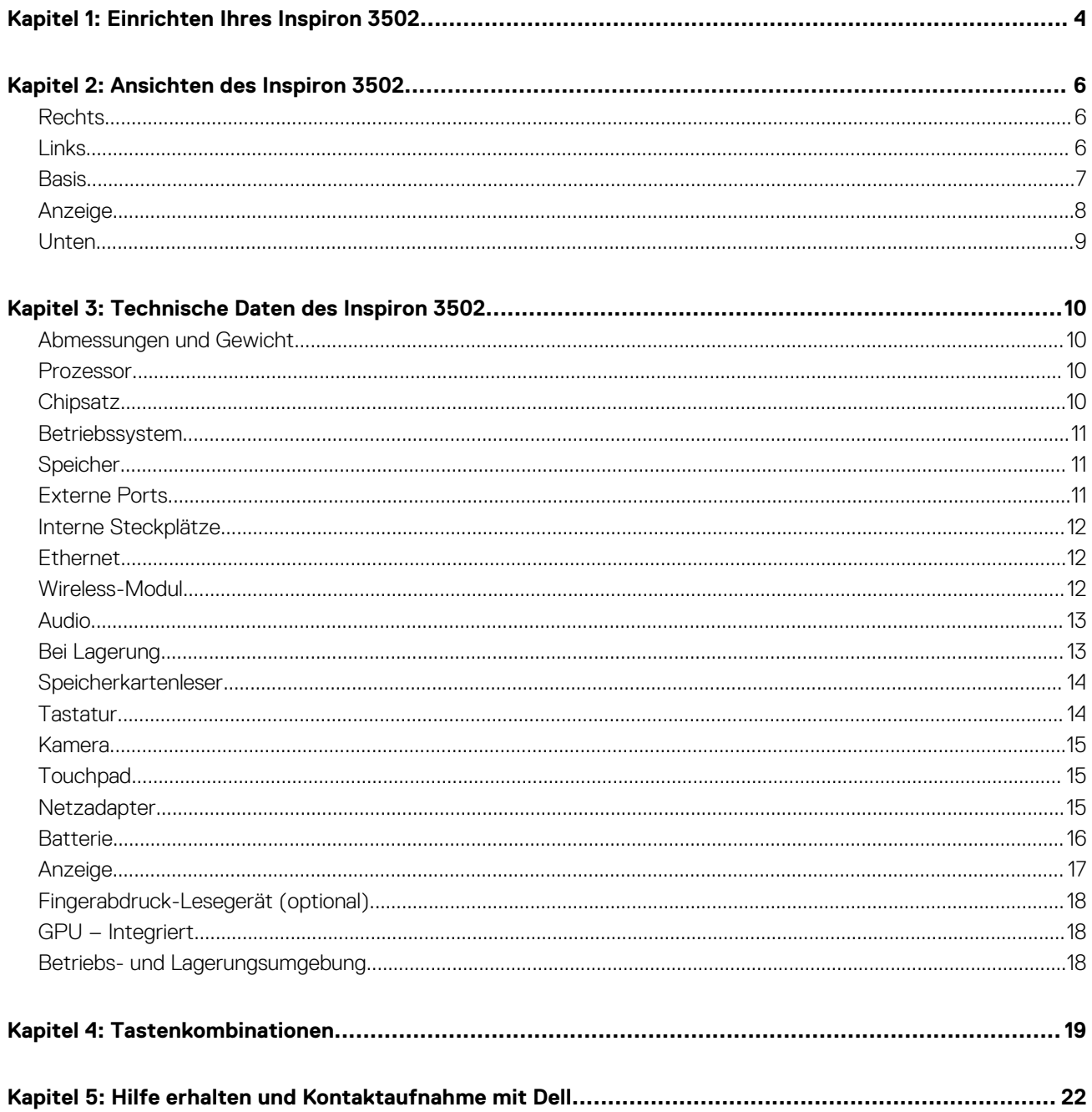

# **Einrichten Ihres Inspiron 3502**

**1**

<span id="page-3-0"></span>**ANMERKUNG:** Die Abbildungen in diesem Dokument können von Ihrem Computer abweichen, je nach der von Ihnen bestellten Œ Konfiguration.

1. Schließen Sie den Netzadapter an und drücken Sie den Betriebsschalter.

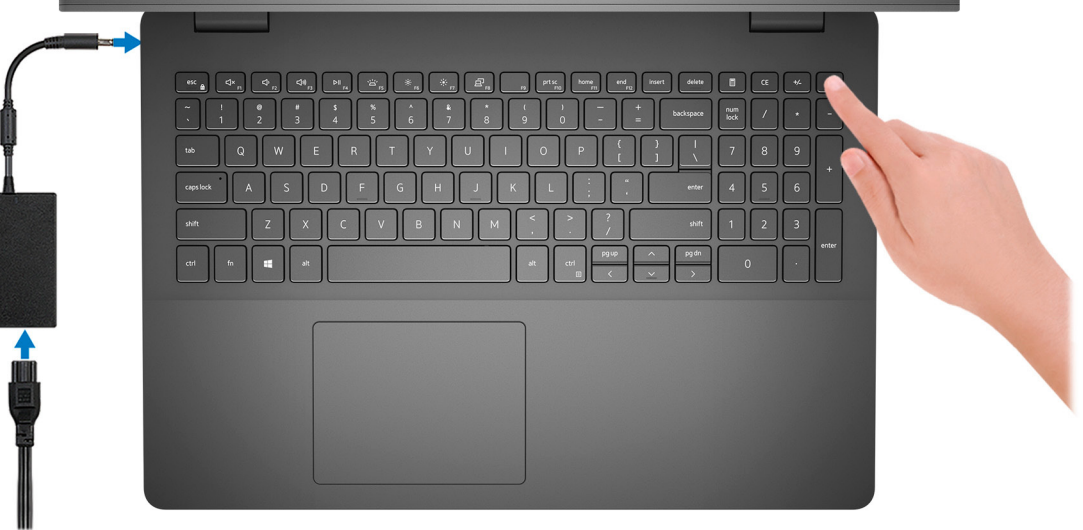

- **ANMERKUNG:** Um Energie zu sparen, wechselt der Akku möglicherweise in den Energiesparmodus. Schließen Sie den Netzadapter an und drücken Sie den Betriebsschalter, um den Computer einzuschalten.
- 2. Fertigstellen des Windows-Setup.

Befolgen Sie die Anweisungen auf dem Bildschirm, um das Setup abzuschließen. Beim Einrichten wird Folgendes von Dell empfohlen:

- Stellen Sie eine Verbindung zu einem Netzwerk für Windows-Updates her. **ANMERKUNG:** Wenn Sie sich mit einem geschützten Wireless-Netzwerk verbinden, geben Sie das Kennwort für das Wireless-Netzwerk ein, wenn Sie dazu aufgefordert werden.
- Wenn Sie mit dem Internet verbunden sind, melden Sie sich mit einem Microsoft-Konto an oder erstellen Sie eins. Wenn Sie nicht mit dem Internet verbunden sind, erstellen Sie ein Konto offline.
- Geben Sie im Bildschirm **Support and Protection** (Support und Sicherung) Ihre Kontaktdaten ein.
- 3. Dell Apps im Windows-Startmenü suchen und verwenden empfohlen

#### **Tabelle 1. Dell Apps ausfindig machen**

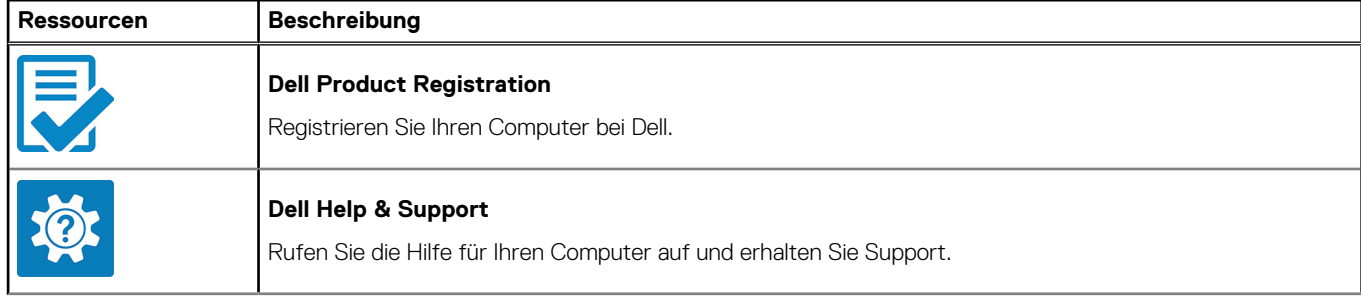

### **Tabelle 1. Dell Apps ausfindig machen (fortgesetzt)**

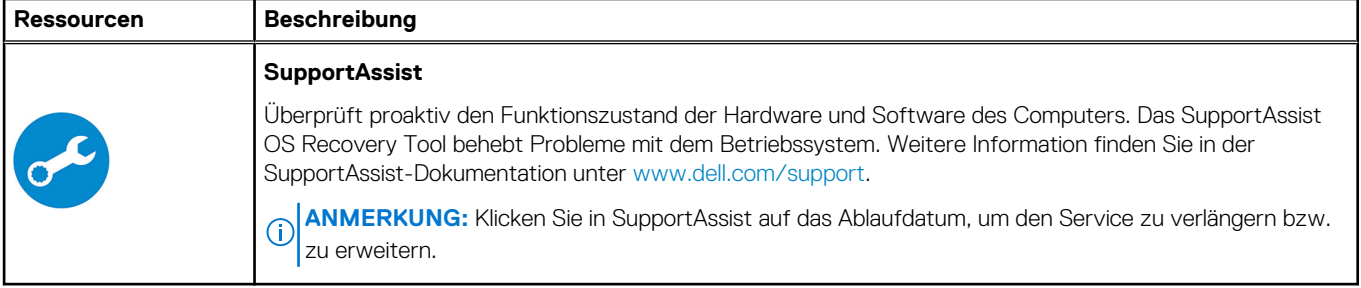

# **Ansichten des Inspiron 3502**

## <span id="page-5-0"></span>**Rechts**

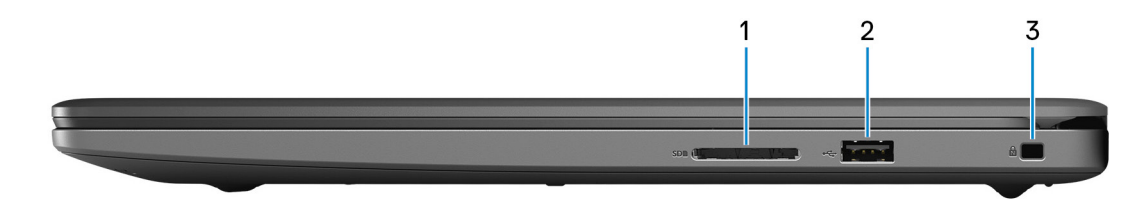

#### 1. **SD-Kartensteckplatz**

Führt Lese- und Schreibvorgänge von und auf SD-Karten aus. Der Computer unterstützt die folgenden Kartentypen:

- Secure Digital (SD)
- SDHC-Karte (Secure Digital High Capacity)
- SDXC-Karte (Secure Digital eXtended Capacity)
- MultiMediaCard (MMC)

### 2. **USB 2.0-Anschluss**

Zum Anschluss von Peripheriegeräten, wie z. B. externen Speichergeräten und Druckern. Bietet Datenübertragungsgeschwindigkeiten von bis zu 480 MBit/s.

### 3. **Sicherheitskabeleinschub (keilförmig)**

Anschluss eines Sicherheitskabels, um unbefugtes Bewegen des Computers zu verhindern.

### **Links**

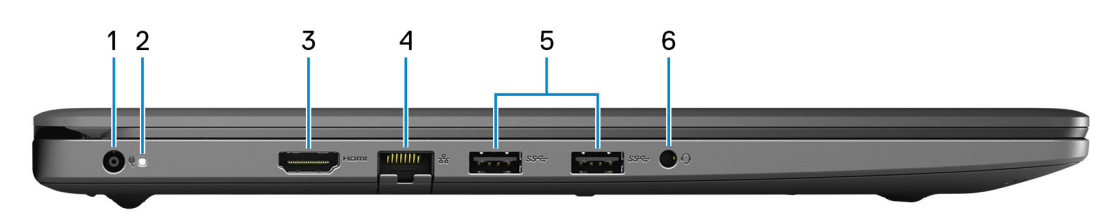

#### 1. **Netzadapteranschluss**

Schließen Sie einen Netzadapter an, um den Computer mit Strom zu versorgen und den Akku zu laden.

#### 2. **Strom- und Akkustatusanzeige/ Festplattenaktivitätsanzeige**

Zeigt den Akkuladezustand oder die Festplattenaktivität an.

**ANMERKUNG:** Drücken Sie Fn+H, um zwischen der Strom- und Akkustatusanzeige und der Festplattenaktivitätsanzeige umzuschalten.

#### **Festplattenaktivitätsanzeige**

Leuchtet, wenn der Computer auf das Festplattenlaufwerk zugreift.

#### **Strom- und Akkustatusanzeige**

Zeigt den Strom- und Akkuladestatus an.

<span id="page-6-0"></span>**Durchgehend weiß** – Netzadapter ist angeschlossen und der Akku ist zu mehr als 5 % geladen.

**Gelb** – Der Computer läuft im Akkubetrieb und der Akku ist zu weniger als 5 % geladen.

#### **Off (Aus)**

- Der Netzadapter ist angeschlossen und der Akku ist vollständig aufgeladen.
- Computer läuft im Akkubetrieb und der Akku ist zu mehr als 5 % geladen.
- Computer befindet sich im Standby- oder Schlafmodus oder ist ausgeschaltet.

#### 3. **HDMI-Anschluss**

Anschluss an ein TV-Gerät oder ein anderes HDMI-In-fähiges Gerät. Stellt Audio- und Videoausgang zur Verfügung.

#### 4. **Netzwerkanschluss**

Anschluss eines Ethernet-Kabels (RJ45) von einem Router oder Breitbandmodem für den Netzwerk- oder Internetzugang.

#### 5. **USB 3.2 Gen 1-Anschlüsse (2)**

Zum Anschluss von Peripheriegeräten, wie z. B. externen Speichergeräten und Druckern. Bietet Datenübertragungsgeschwindigkeiten von bis zu 5 Gbp/s.

#### 6. **Headset-Anschluss**

Zum Anschluss eines Kopfhörers oder eines Headsets (Kopfhörer-Mikrofon-Kombi).

## **Basis**

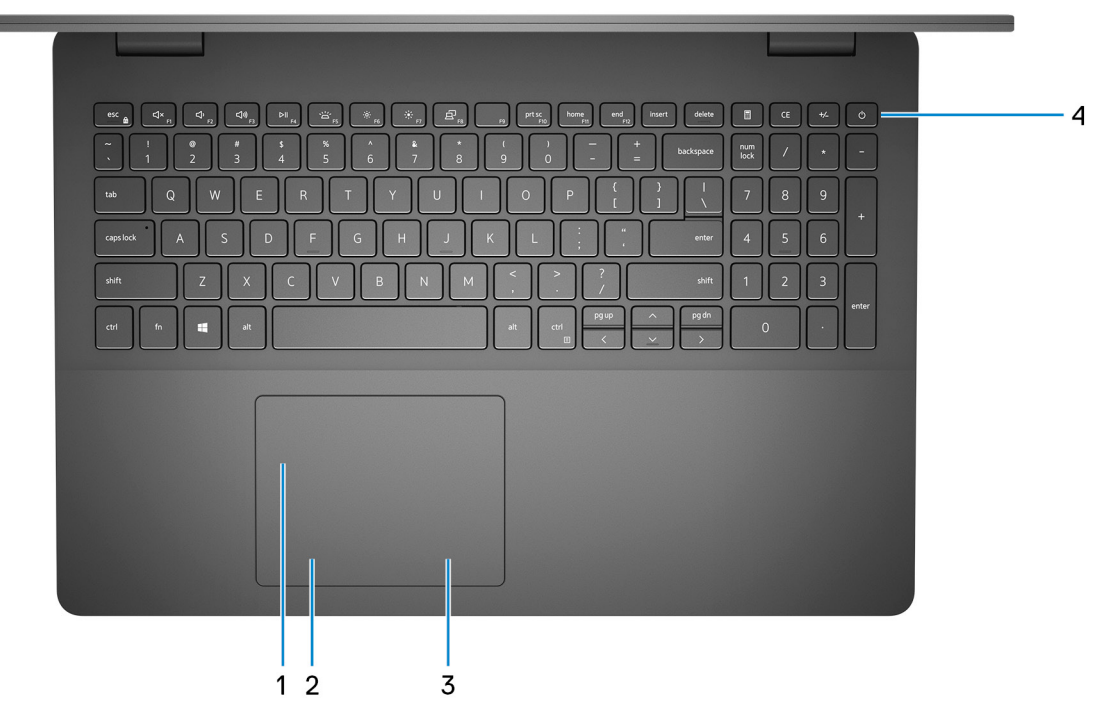

#### 1. **Touchpad**

Bewegen Sie den Finger über das Touchpad, um den Mauszeiger zu bewegen. Tippen Sie, um mit der linken Maustaste zu klicken und tippen Sie mit zwei Fingern, um mit der rechten Maustaste zu klicken.

#### 2. **Linker Mausklickbereich**

Drücken Sie hier, um mit der linken Maustaste zu klicken.

#### 3. **Rechter Mausklickbereich**

Drücken Sie hier, um mit der rechten Maustaste zu klicken.

#### 4. **Betriebsschalter mit optionalem Fingerabdruckleser**

<span id="page-7-0"></span>Drücken Sie den Betriebsschalter, um den Computer einzuschalten, wenn er ausgeschaltet, im Ruhezustand oder im Standby-Modus ist.

Wenn der Computer eingeschaltet ist, drücken Sie den Betriebsschalter, um das System in den Ruhezustand zu versetzen. Halten Sie den Betriebsschalter 10 Sekunden lang gedrückt, um das Herunterfahren des Computers zu erzwingen.

Wenn der Betriebsschalter über einen Fingerabdruckleser verfügt, platzieren Sie Ihren Finger auf dem Betriebsschalter, um sich anzumelden.

- **ANMERKUNG:** Sie können das Verhalten des Betriebsschalters in Windows anpassen. Weitere Informationen finden Sie unter *Me and My Dell* (Ich und mein Dell) unter [www.dell.com/support/manuals.](https://www.dell.com/support/manuals)
- **ANMERKUNG:** Die Stromversorgungsanzeige auf dem Betriebsschalter ist nur auf Computern ohne Fingerabdruckleser verfügbar. Computer mit integriertem Fingerabdruckleser im Betriebsschalter verfügen über keine Stromversorgungsanzeige auf dem Betriebsschalter.
- **ANMERKUNG:** Halten Sie zum Zurücksetzen des Akkus den Betriebsschalter 25 Sekunden lang gedrückt.

# **Anzeige**

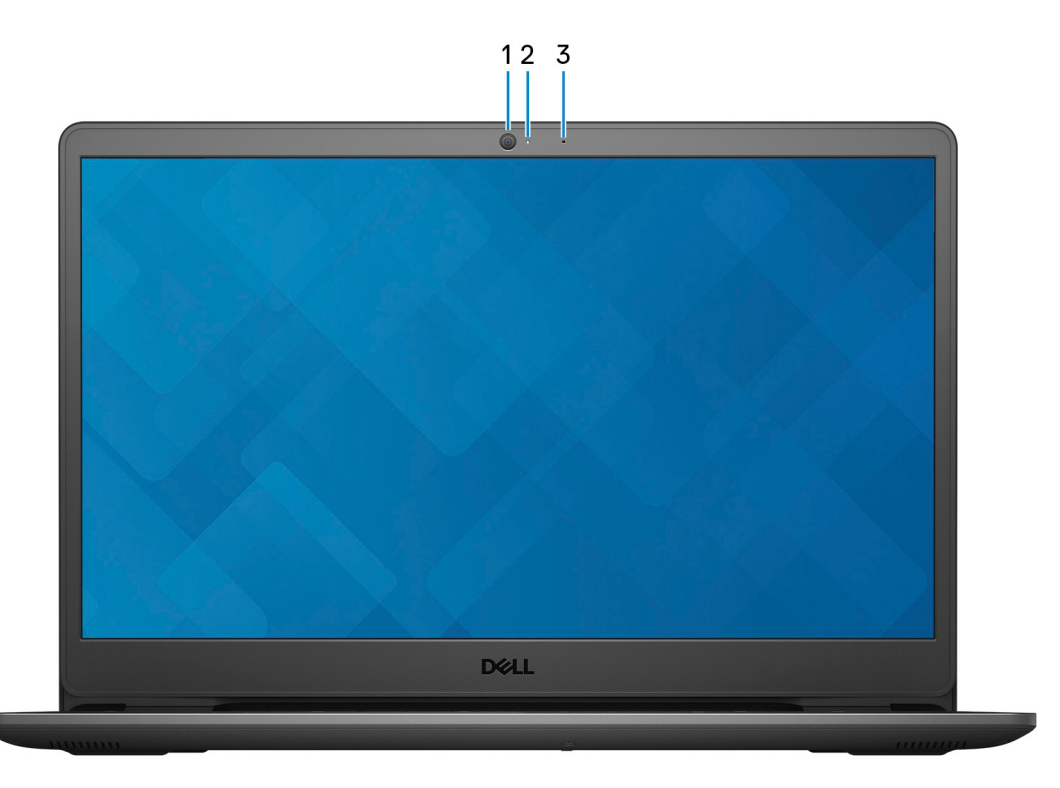

#### 1. **Kamera**

Ermöglicht Video-Chats, Fotoaufnahmen und Videoaufzeichnungen.

#### 2. **Kamerastatusanzeige**

Leuchtet, wenn die Kamera verwendet wird.

#### 3. **Mikrofon**

Ermöglicht digitale Tonaufnahmen für Audioaufnahmen, Sprachanrufe usw.

# <span id="page-8-0"></span>**Unten**

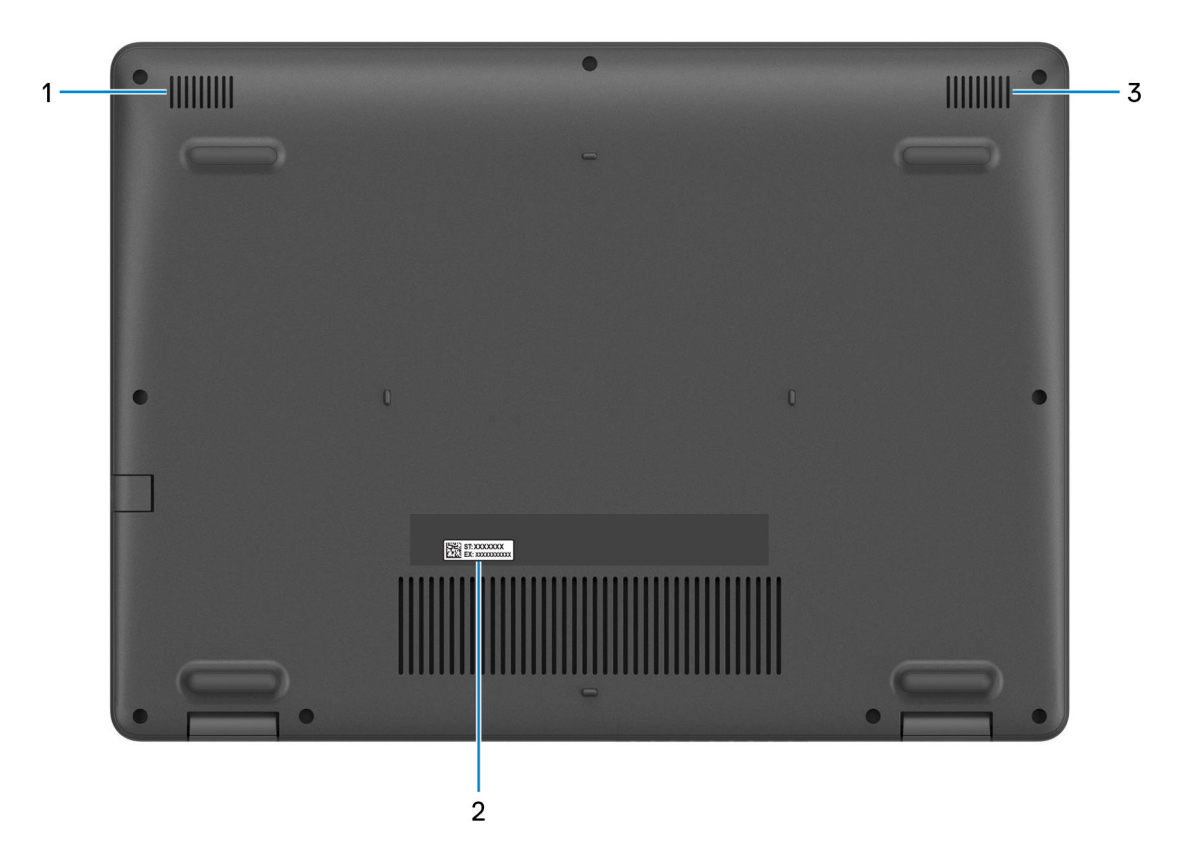

### 1. **Linker Lautsprecher**

Ermöglicht Audioausgabe.

### 2. **Service-Tag-Etikett**

Die Service-Tag-Nummer ist eine eindeutige alphanumerische Kennung, mit der Dell Servicetechniker die Hardware-Komponenten in Ihrem Computer identifizieren und auf die Garantieinformationen zugreifen können.

### 3. **Rechter Lautsprecher**

Ermöglicht Audioausgabe.

# **Technische Daten des Inspiron 3502**

# <span id="page-9-0"></span>**Abmessungen und Gewicht**

In der folgende Tabelle sind Höhe, Breite, Tiefe und Gewicht des Inspiron 3502-Systems aufgeführt.

#### **Tabelle 2. Abmessungen und Gewicht**

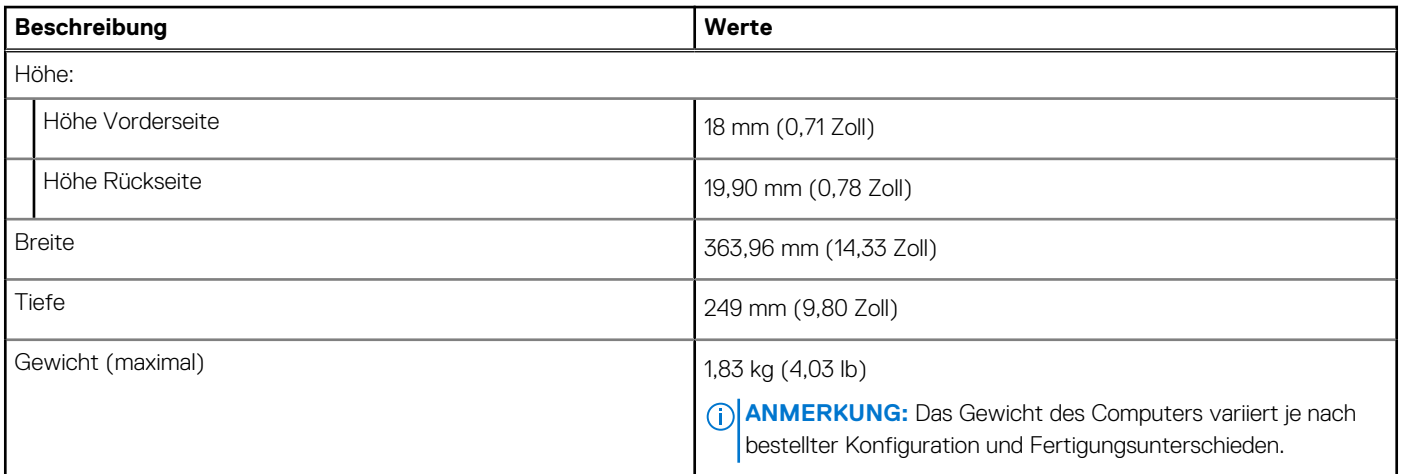

### **Prozessor**

In der folgenden Tabelle sind die Details der von Ihrem Inspiron 3502 unterstützten Prozessoren aufgeführt.

### **Tabelle 3. Prozessor**

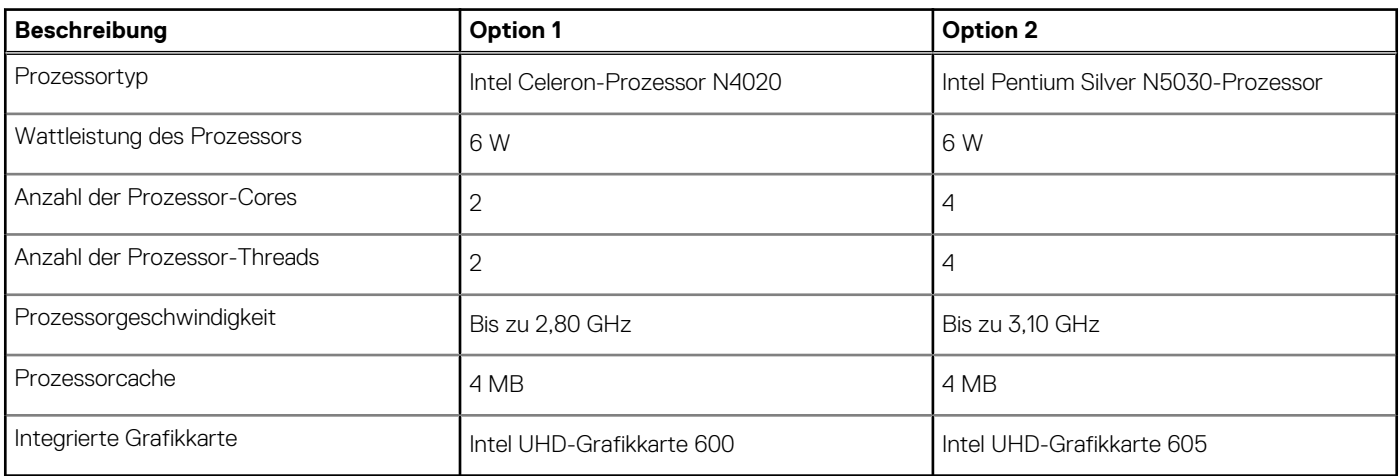

# **Chipsatz**

In der folgenden Tabelle sind die Details des von Ihrem Inspiron 3502-System unterstützten Chipsatzes aufgeführt.

### <span id="page-10-0"></span>**Tabelle 4. Chipsatz**

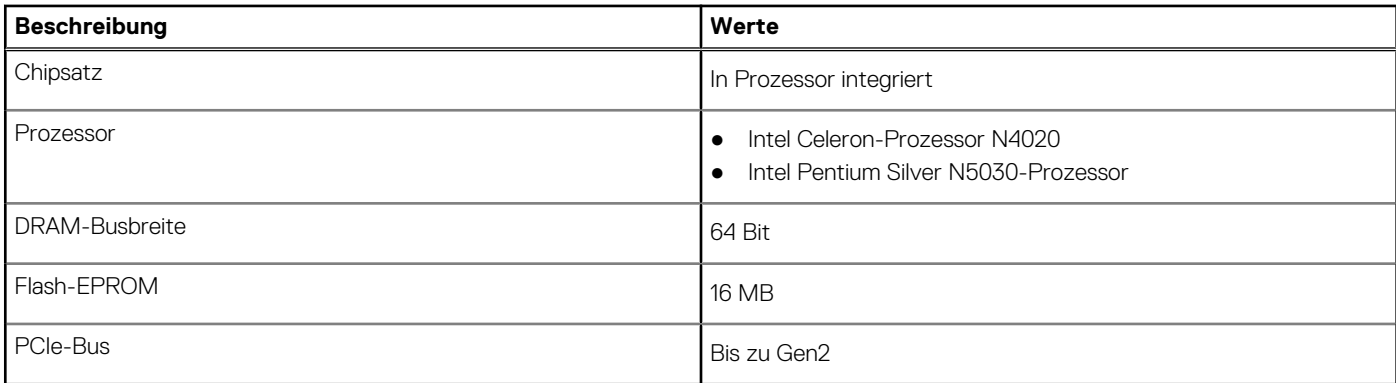

## **Betriebssystem**

Das Inspiron 3502-System unterstützt die folgenden Betriebssysteme:

- Windows 10 Home 64 Bit
- Windows 10 Home im S-Modus, 64 Bit
- Windows 10 Pro 64 Bit

# **Speicher**

Die folgende Tabelle enthält die technischen Daten des Speichers für das Inspiron 3502-System.

### **Tabelle 5. Arbeitsspeicher**

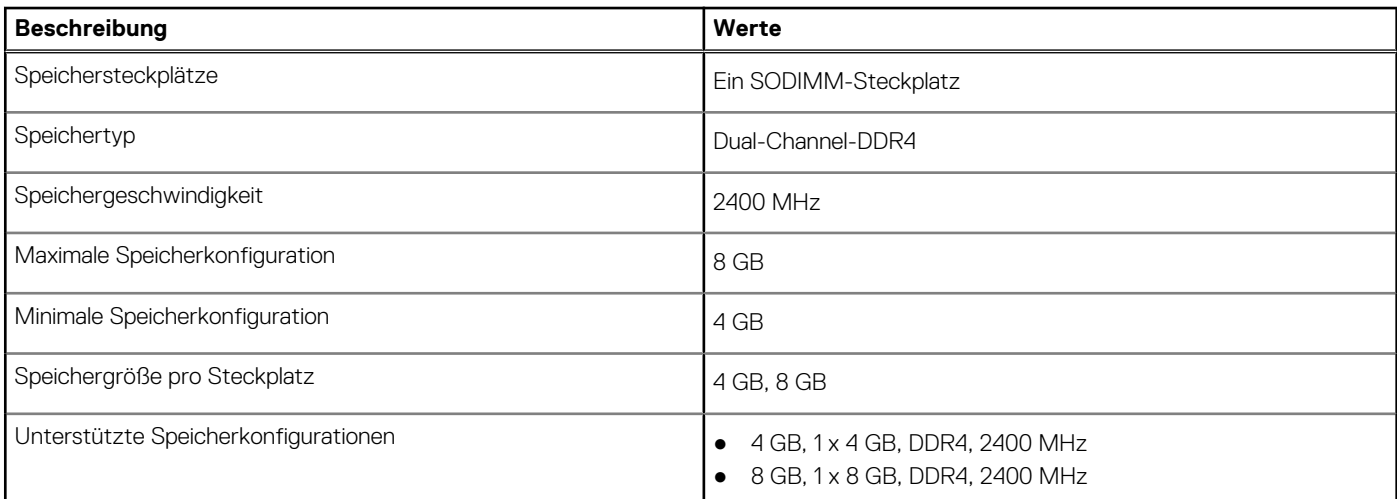

### **Externe Ports**

In den folgenden Tabellen sind die externen Ports Ihres Inspiron 3502-Systems aufgeführt.

### **Tabelle 6. Externe Ports**

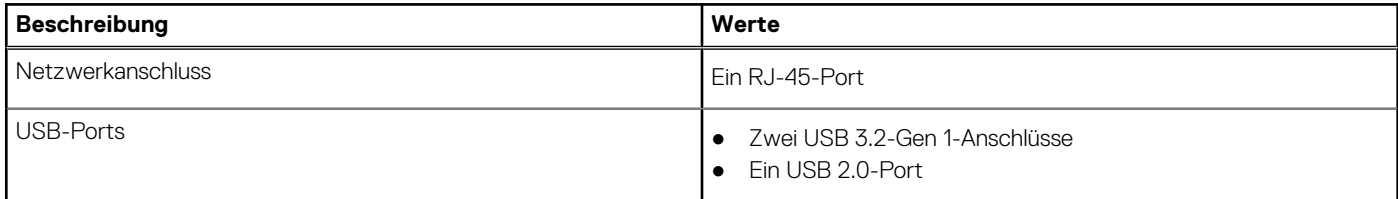

### <span id="page-11-0"></span>**Tabelle 6. Externe Ports (fortgesetzt)**

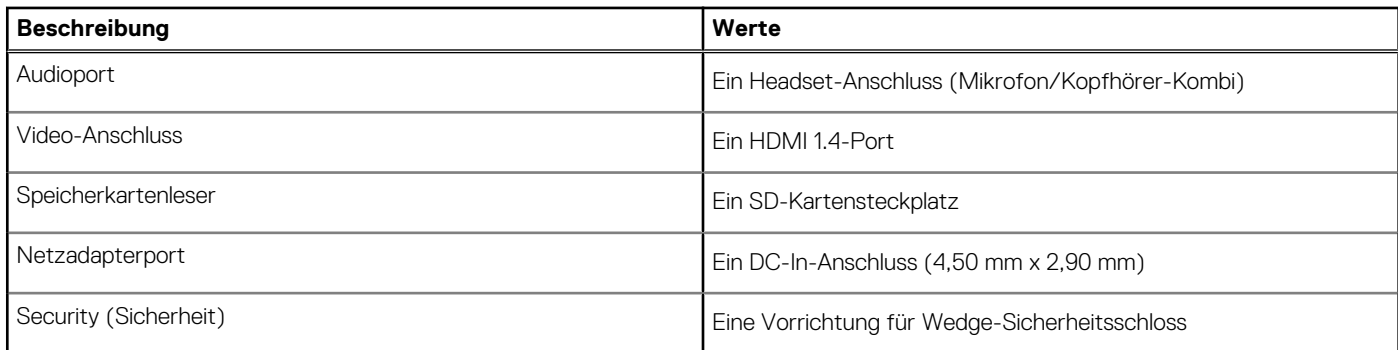

# **Interne Steckplätze**

In der folgenden Tabelle sind die internen Steckplätze des Inspiron 3502 aufgeführt.

### **Tabelle 7. Interne Steckplätze**

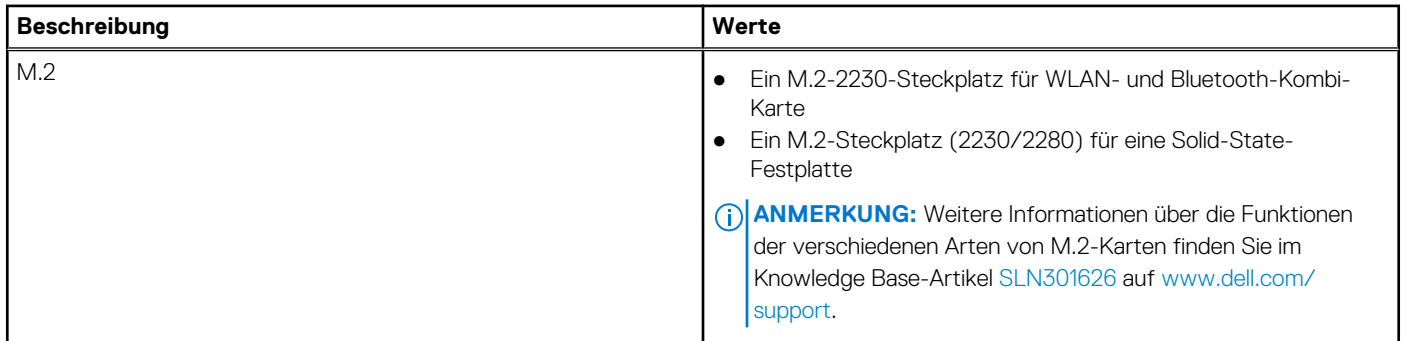

# **Ethernet**

Die folgende Tabelle listet die Spezifikationen des verdrahteten Ethernet-LAN (Local Area Network) des Inspiron 3502 auf.

### **Tabelle 8. Ethernet – Technische Daten**

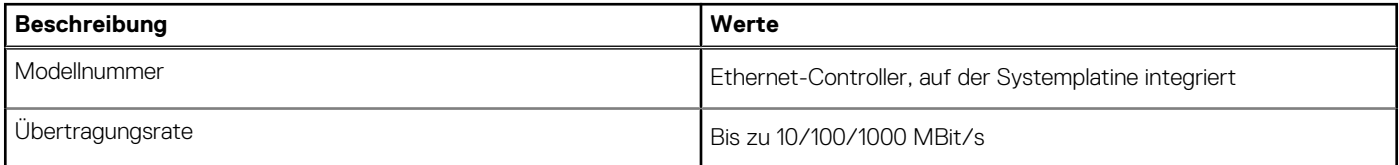

## **Wireless-Modul**

In der folgenden Tabelle sind die technischen Daten des WLAN-Moduls (Wireless Local Area Network) des Inspiron 3502-Systems aufgeführt.

### **Tabelle 9. Wireless-Modul – Technische Daten**

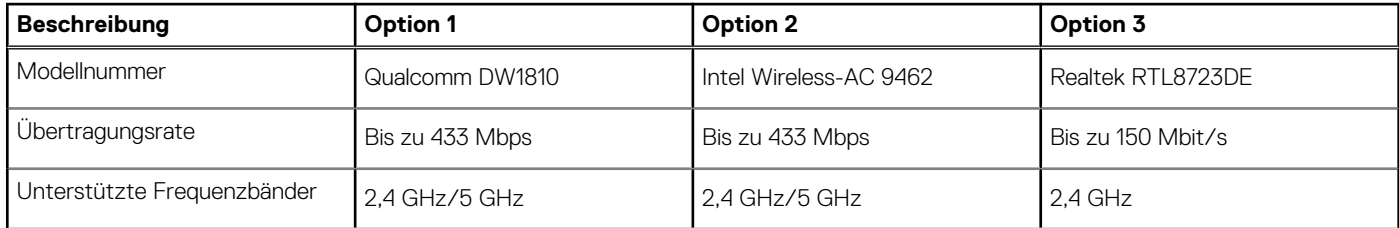

### <span id="page-12-0"></span>**Tabelle 9. Wireless-Modul – Technische Daten (fortgesetzt)**

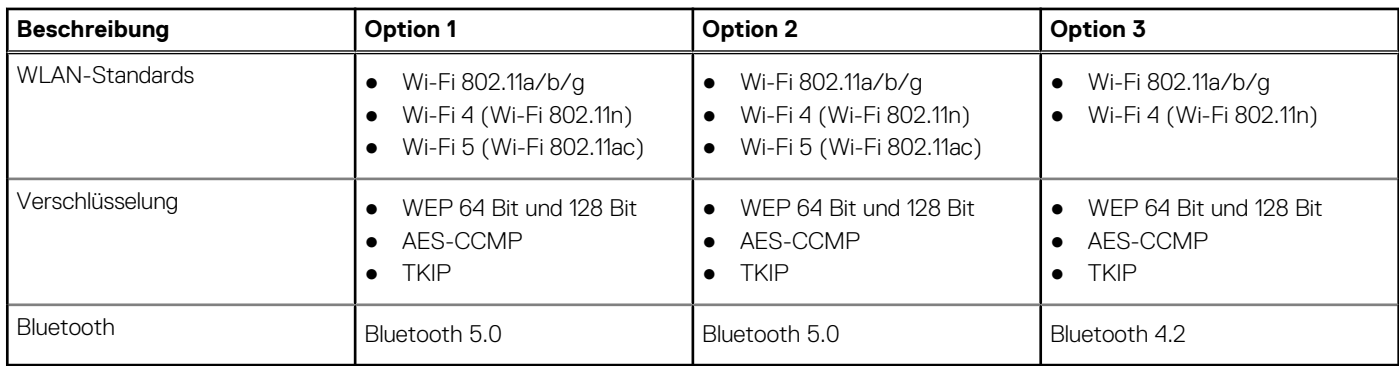

# **Audio**

Die folgende Tabelle enthält die technischen Daten des Audios für das Inspiron 3502-System.

### **Tabelle 10. Audio**

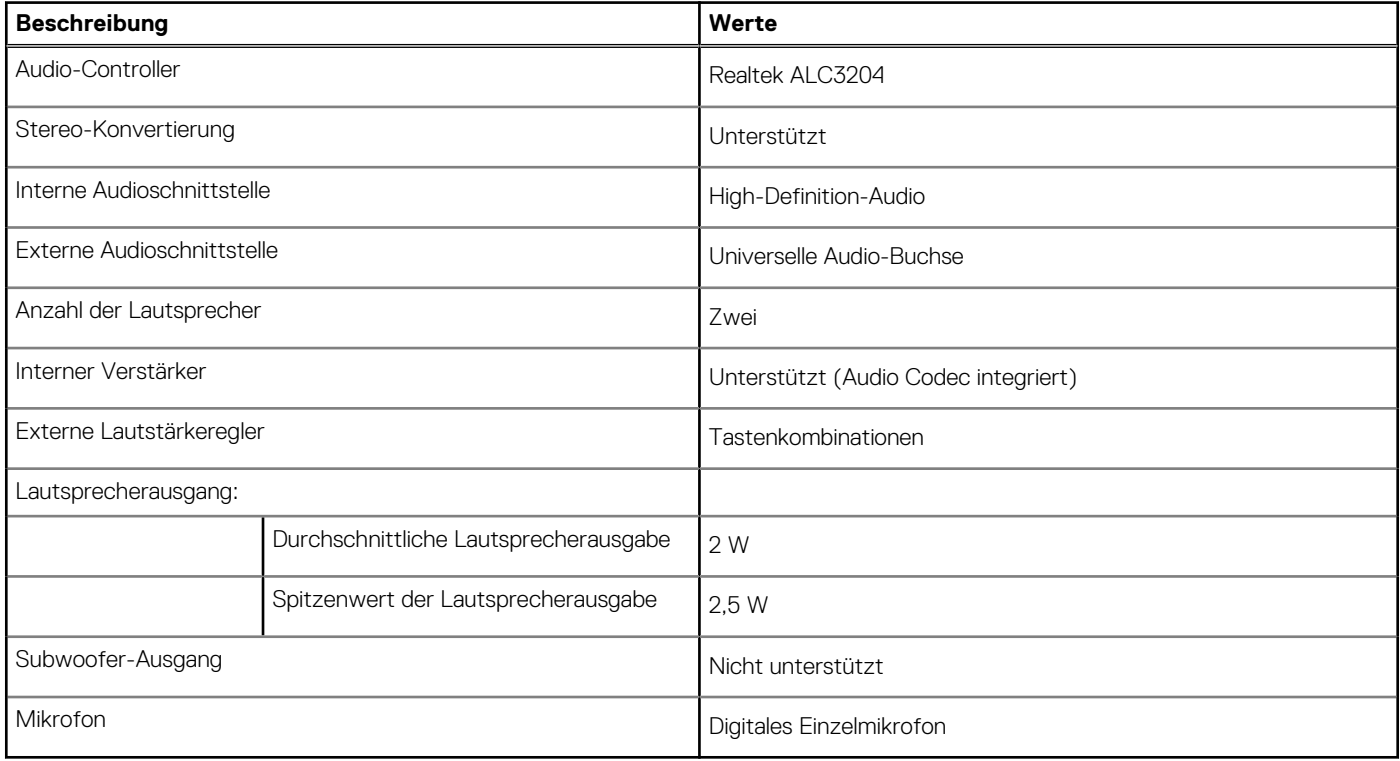

# **Bei Lagerung**

In diesem Abschnitt sind die Speicheroptionen des Inspiron 3502-Systems aufgeführt.

Ihr Inspiron 3502 unterstützt eine der folgenden Speicherkonfigurationen:

- Fin M.2-Solid-State-Laufwerk
- Eine 2,5-Zoll-Festplatte
- Ein M.2-Solid-State-Laufwerk und ein 2,5-Zoll-Festplattenlaufwerk

Das primäre Laufwerk Ihres Inspiron 3502 variiert je nach Speicherkonfiguration. Bei Computern:

- z. B. bei einem M.2-Laufwerk ist das M.2-Laufwerk das primäre Laufwerk
- z. B. ohne ein M.2-Laufwerk ist die 2,5"-Festplatte das primäre Laufwerk

### <span id="page-13-0"></span>**Tabelle 11. Speicherspezifikationen**

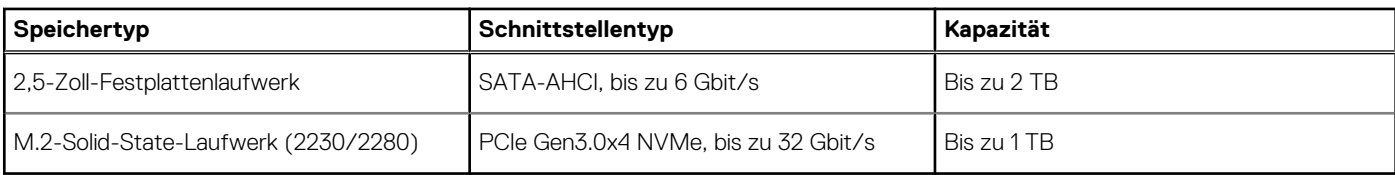

# **Speicherkartenleser**

In der folgenden Tabelle sind die vom Inspiron 3502-System unterstützten Medienkarten aufgeführt.

### **Tabelle 12. Technische Daten des Medienkartenlesegeräts**

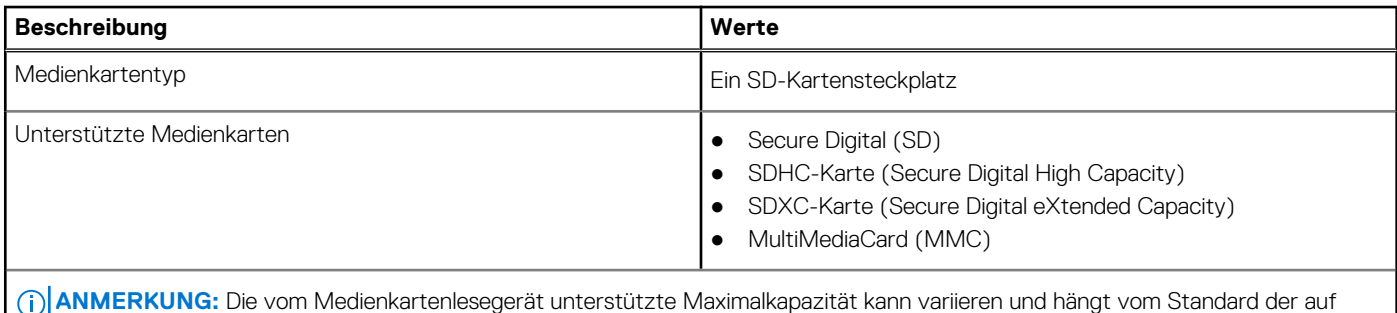

Ihrem Computer installierten Medienkarte ab.

# **Tastatur**

Die folgende Tabelle enthält die technischen Daten der Tastatur für das Inspiron 3502-System.

### **Tabelle 13. Tastatur**

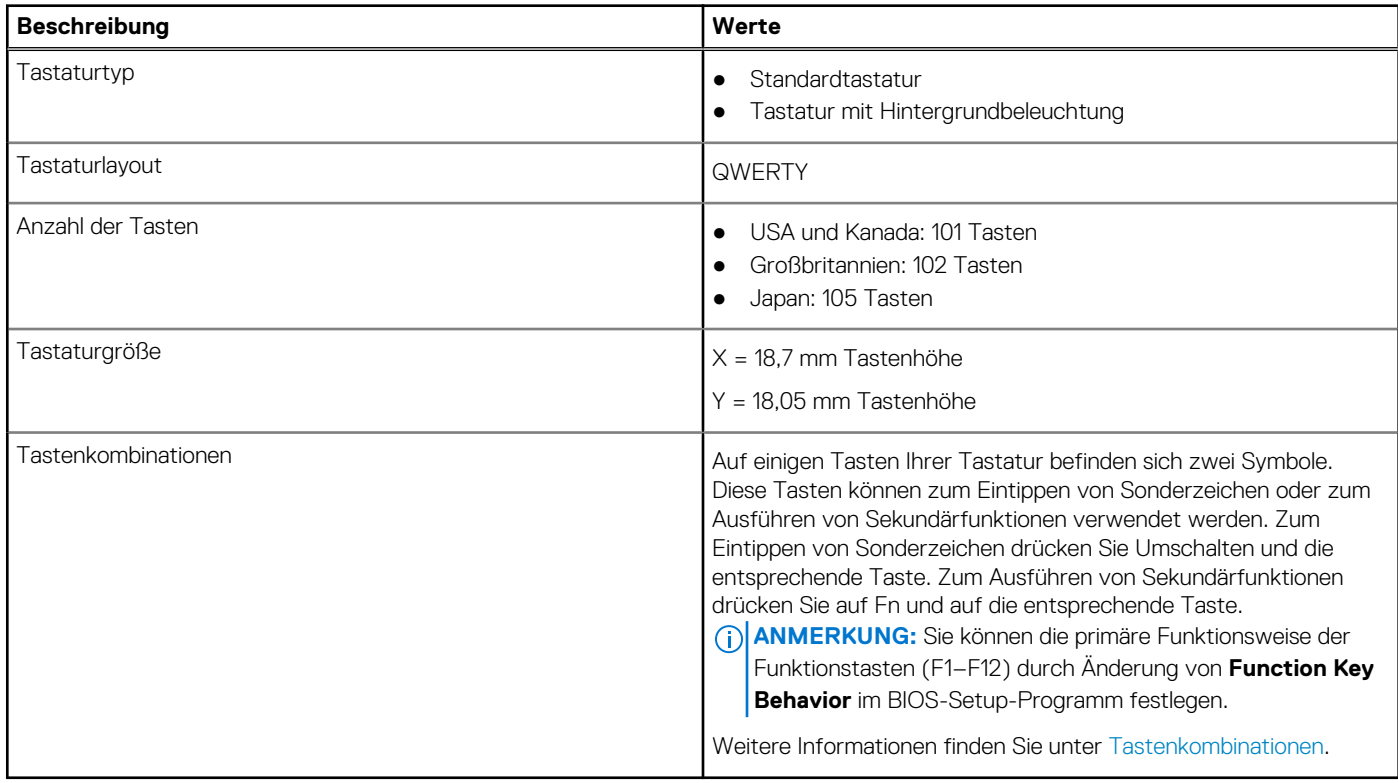

# <span id="page-14-0"></span>**Kamera**

Die folgende Tabelle enthält die technischen Daten der Kamera für das Inspiron 3502-System.

### **Tabelle 14. Kamera**

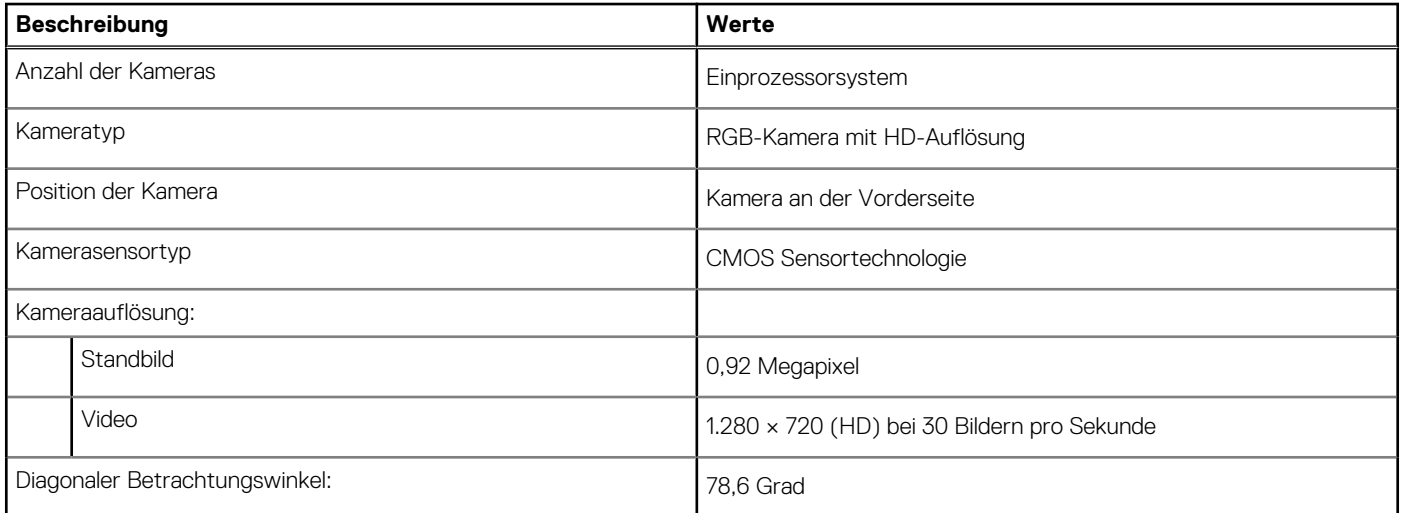

# **Touchpad**

Die folgende Tabelle enthält die technischen Daten des Touchpads für das Inspiron 3502-System.

### **Tabelle 15. Touchpad**

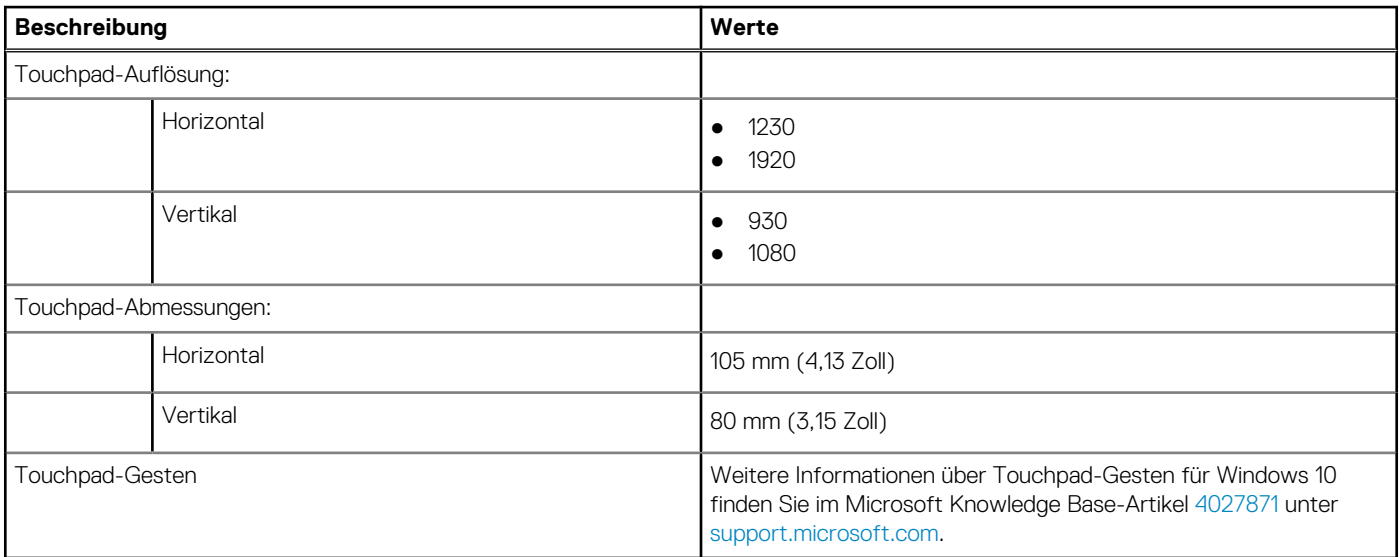

### **Netzadapter**

Die folgende Tabelle enthält die technischen Daten des Netzadapters für das Inspiron 3502-System.

### **Tabelle 16. Netzadapter Technische Daten**

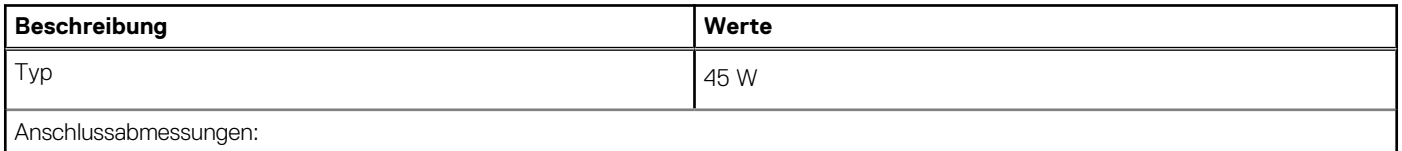

### <span id="page-15-0"></span>**Tabelle 16. Netzadapter Technische Daten (fortgesetzt)**

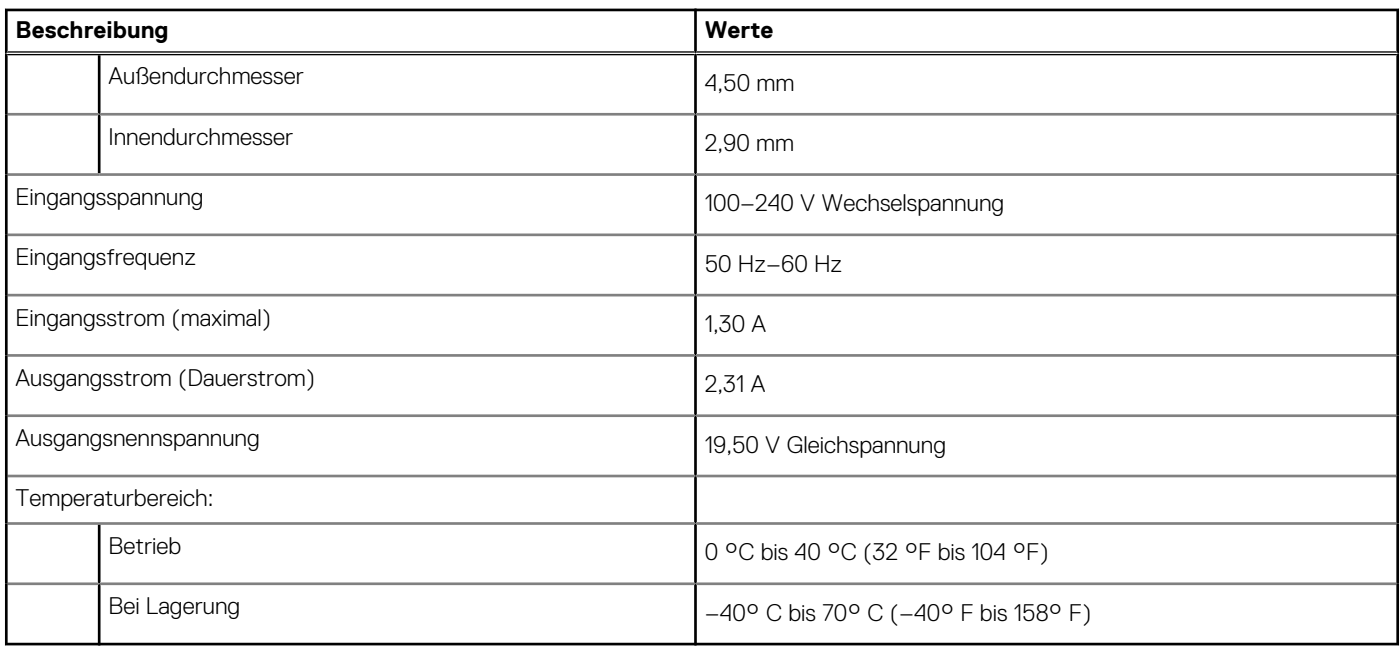

# **Batterie**

Die folgende Tabelle enthält die technischen Daten der Batterie für das Inspiron 3502-System.

**ANMERKUNG:** Dell empfiehlt, dass Sie den Akku regelmäßig aufladen, um einen optimalen Energieverbrauch zu erreichen. Wenn der Akku vollständig entleert ist, schließen Sie den Netzadapter an, schalten Sie den Computer ein und starten Sie den Computer neu, um den Stromverbrauch zu reduzieren.

### **Tabelle 17. Batterie – Technische Daten**

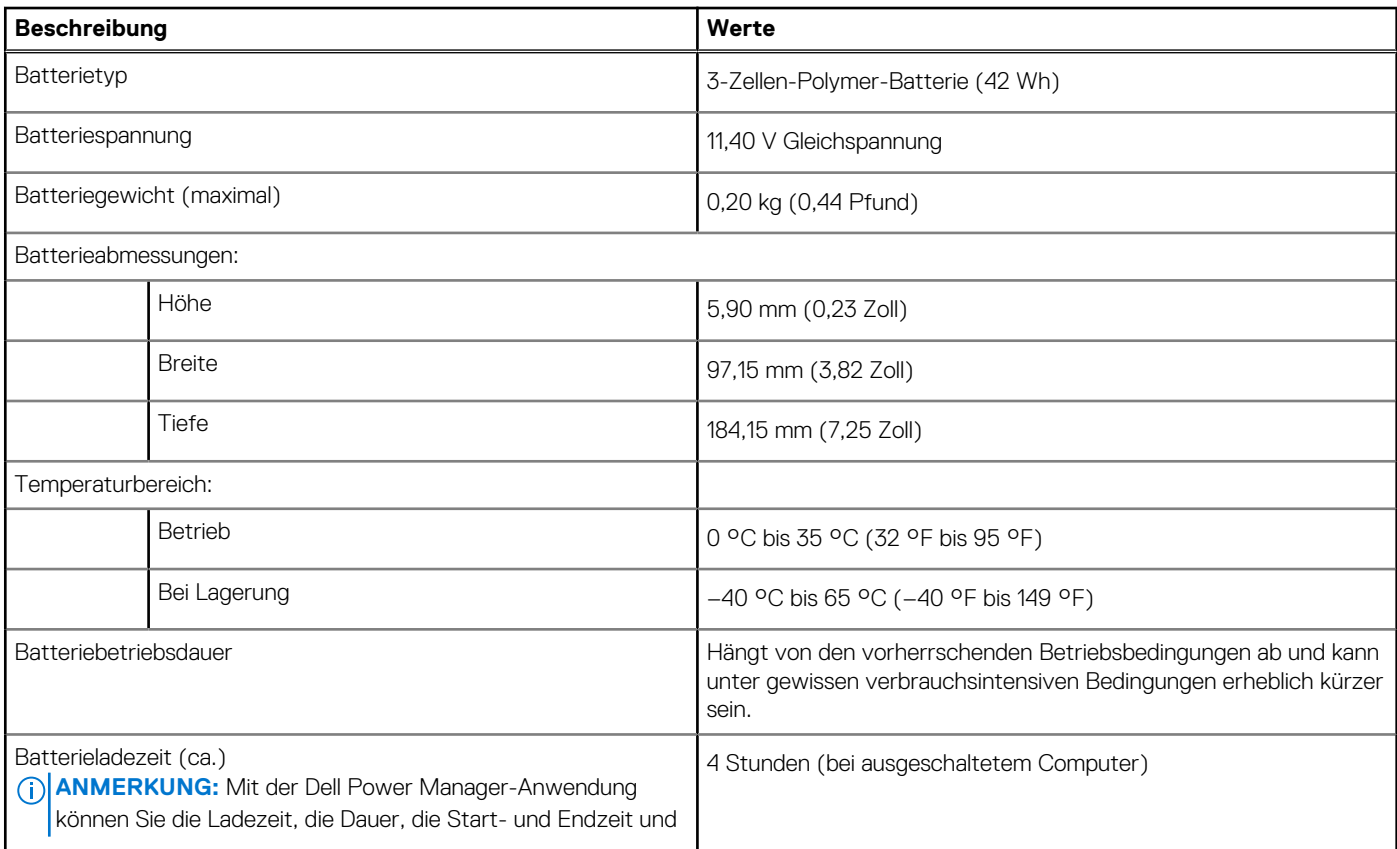

### <span id="page-16-0"></span>**Tabelle 17. Batterie – Technische Daten (fortgesetzt)**

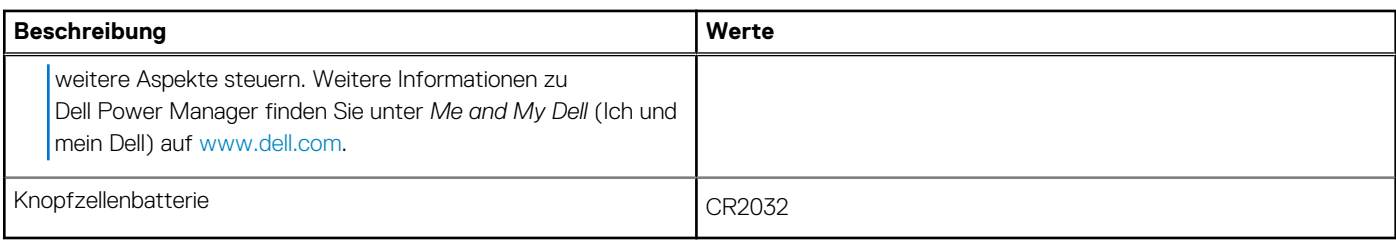

# **Anzeige**

Die folgende Tabelle enthält die technischen Daten der Anzeige für das Inspiron 3502-System.

### **Tabelle 18. Anzeige – technische Daten**

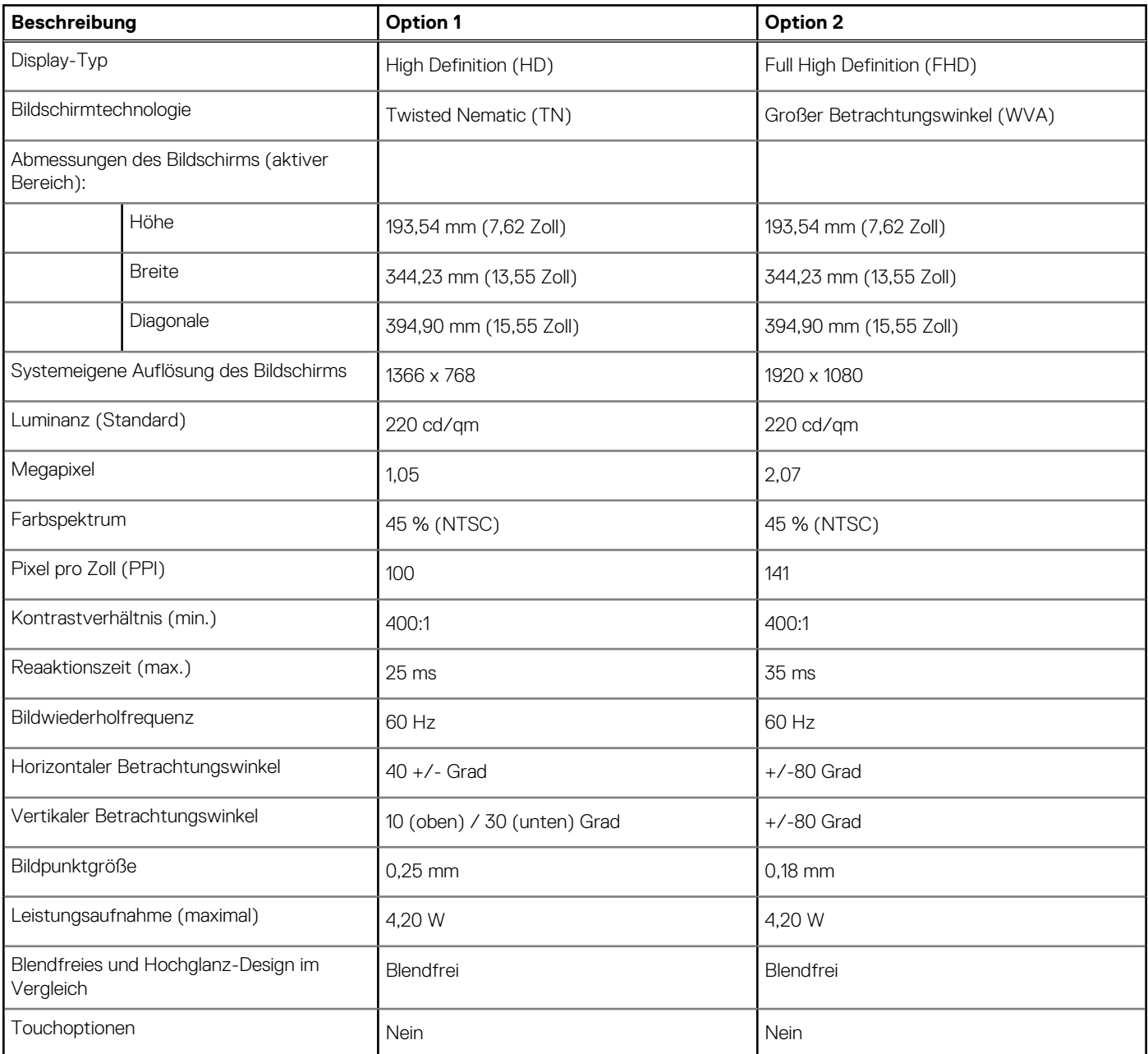

# <span id="page-17-0"></span>**Fingerabdruck-Lesegerät (optional)**

Die folgende Tabelle enthält die technischen Daten des optionalen Fingerabdruck-Lesegeräts für das Inspiron 3502.

### **Tabelle 19. Technische Daten des Fingerabdruck-Lesegeräts**

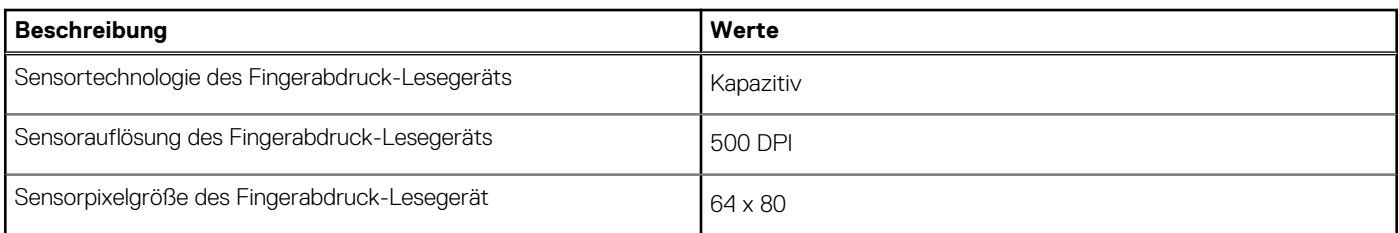

# **GPU – Integriert**

Die folgende Tabelle enthält die technischen Daten der vom Inspiron 3502-System unterstützten integrierten GPU (Grafikprozessor).

#### **Tabelle 20. GPU – Integriert**

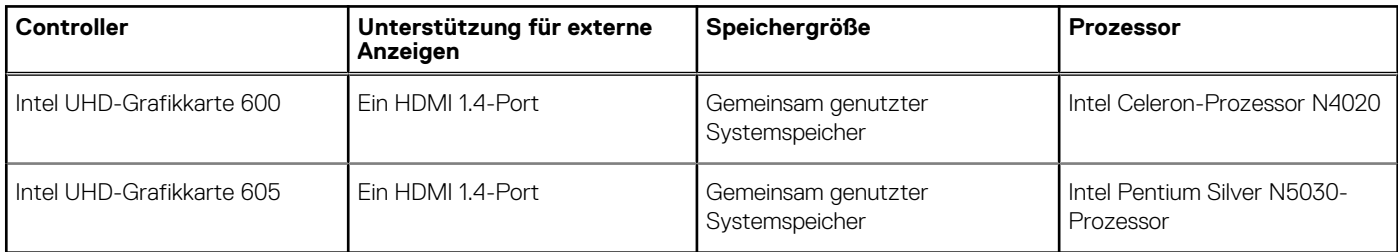

## **Betriebs- und Lagerungsumgebung**

In dieser Tabelle sind die Betriebs- und Lagerungsspezifikationen Ihres Inspiron 3502-System aufgeführt.

**Luftverschmutzungsklasse:** G1 gemäß ISA-S71.04-1985

#### **Tabelle 21. Computerumgebung**

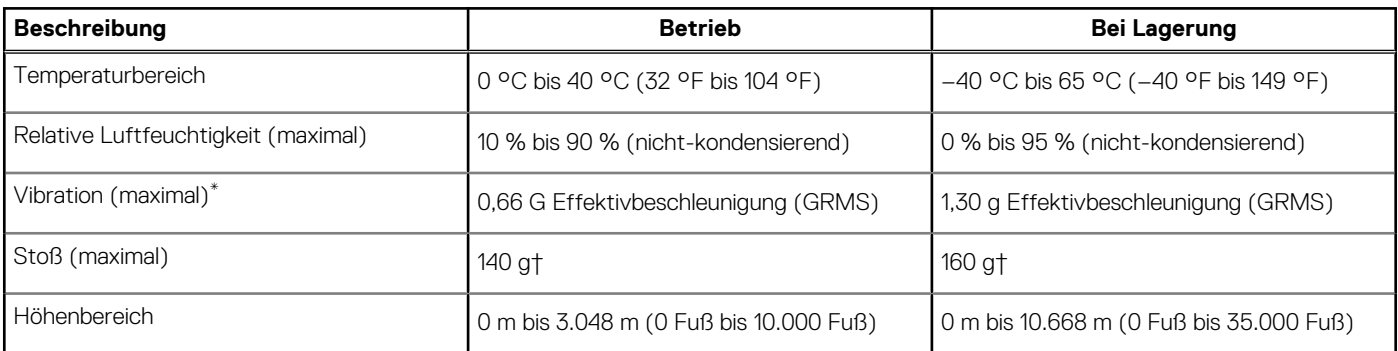

\* Gemessen über ein Vibrationsspektrum, das eine Benutzerumgebung simuliert.

† Gemessen bei in Betrieb befindlicher Festplatte mit einem 2-ms-Halbsinus-Impuls.

# **Tastenkombinationen**

<span id="page-18-0"></span>**ANMERKUNG:** Die Tastaturzeichen können je nach Tastatursprachkonfiguration variieren. Die in Tastenkombinationen verwendeten Tasten bleiben in allen Sprachkonfigurationen gleich.

Auf einigen Tasten Ihrer Tastatur befinden sich zwei Symbole. Diese Tasten können zum Eintippen von Sonderzeichen oder zum Ausführen von Sekundärfunktionen verwendet werden. Das Symbol auf dem unteren Teil der Taste gibt das Zeichen an, das eingegeben wird, wenn die Taste gedrückt wird. Wenn Sie Umschalten und die Taste drücken, wird das Symbol ausgegeben, das im oberen Bereich der Taste angegeben ist. Wenn Sie beispielsweise **2**, wird **2** eingegeben. Wenn Sie **Umschalten** + **2 drücken**, wird **@** eingegeben.

Die Tasten F1–F12 in der oberen Reihe der Tastatur sind Funktionstasten für die Multimedia-Steuerung, wie durch das Symbol am unteren Rand der Taste angezeigt. Drücken Sie die Funktionstaste zum Aufrufen der durch das Symbol dargestellten Aufgabe. Zum Beispiel wird durch Drücken der Taste F1 der Ton stummgeschaltet (weitere Informationen finden Sie in der Tabelle unten).

Wenn die Funktionstasten F1 bis F12 jedoch für bestimmte Softwareanwendungen benötigt werden, kann die Multimedia-Funktion durch Drücken von **Fn** + **Esc** deaktiviert werden. Dann wird die Multimedia-Steuerung durch Drücken der Taste **Fn** und der entsprechenden Funktionstaste ausgeführt. Zum Beispiel wird der Ton durch Drücken von **Fn** + **F1** stummgeschaltet.

**ANMERKUNG:** Sie können auch die primäre Funktionsweise der Funktionstasten (F1–F12) durch Änderung der **Funktionsweise der Funktionstasten** im BIOS-Setup-Programm festlegen.

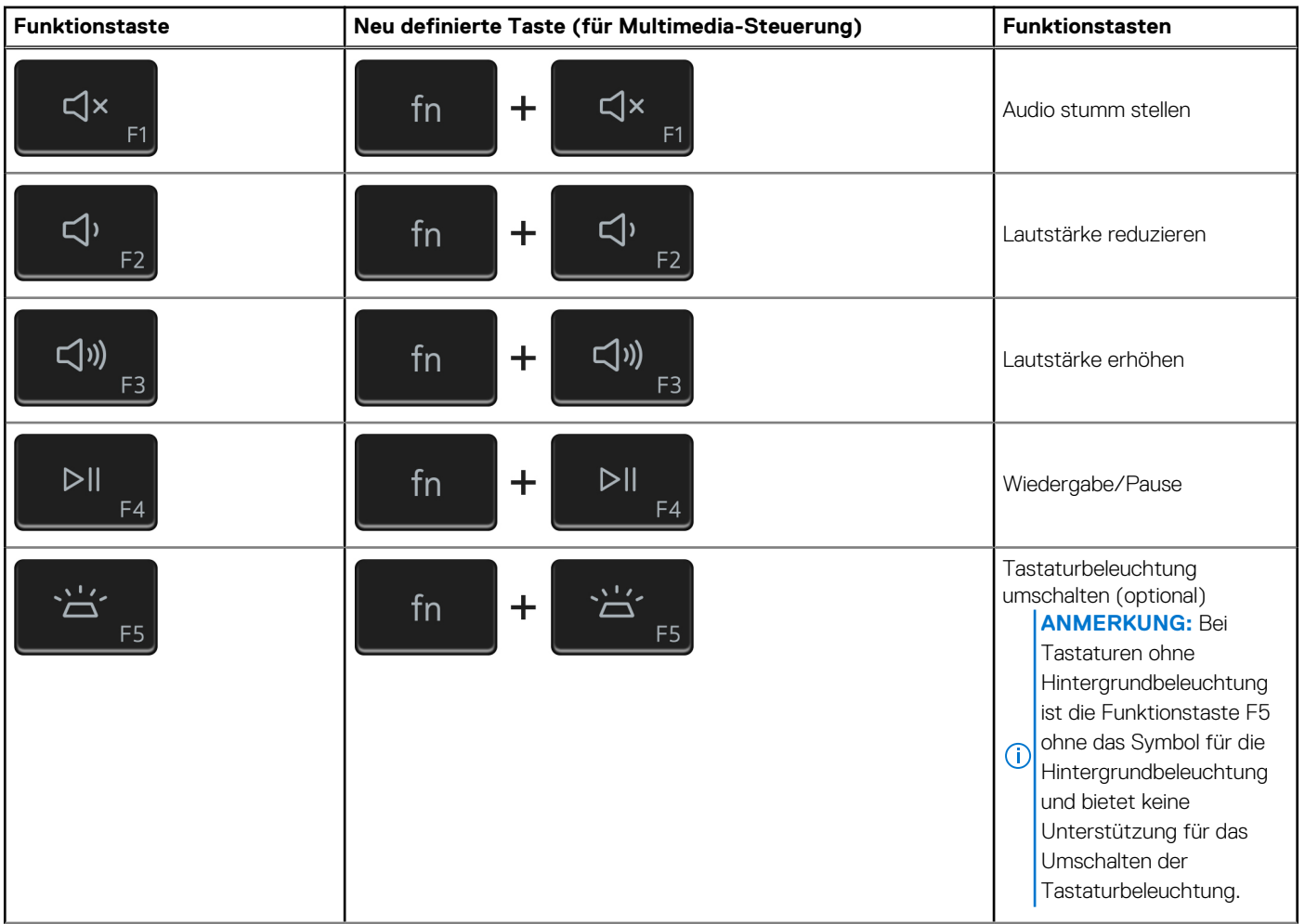

#### **Tabelle 22. Liste der Tastenkombinationen**

### **Tabelle 22. Liste der Tastenkombinationen (fortgesetzt)**

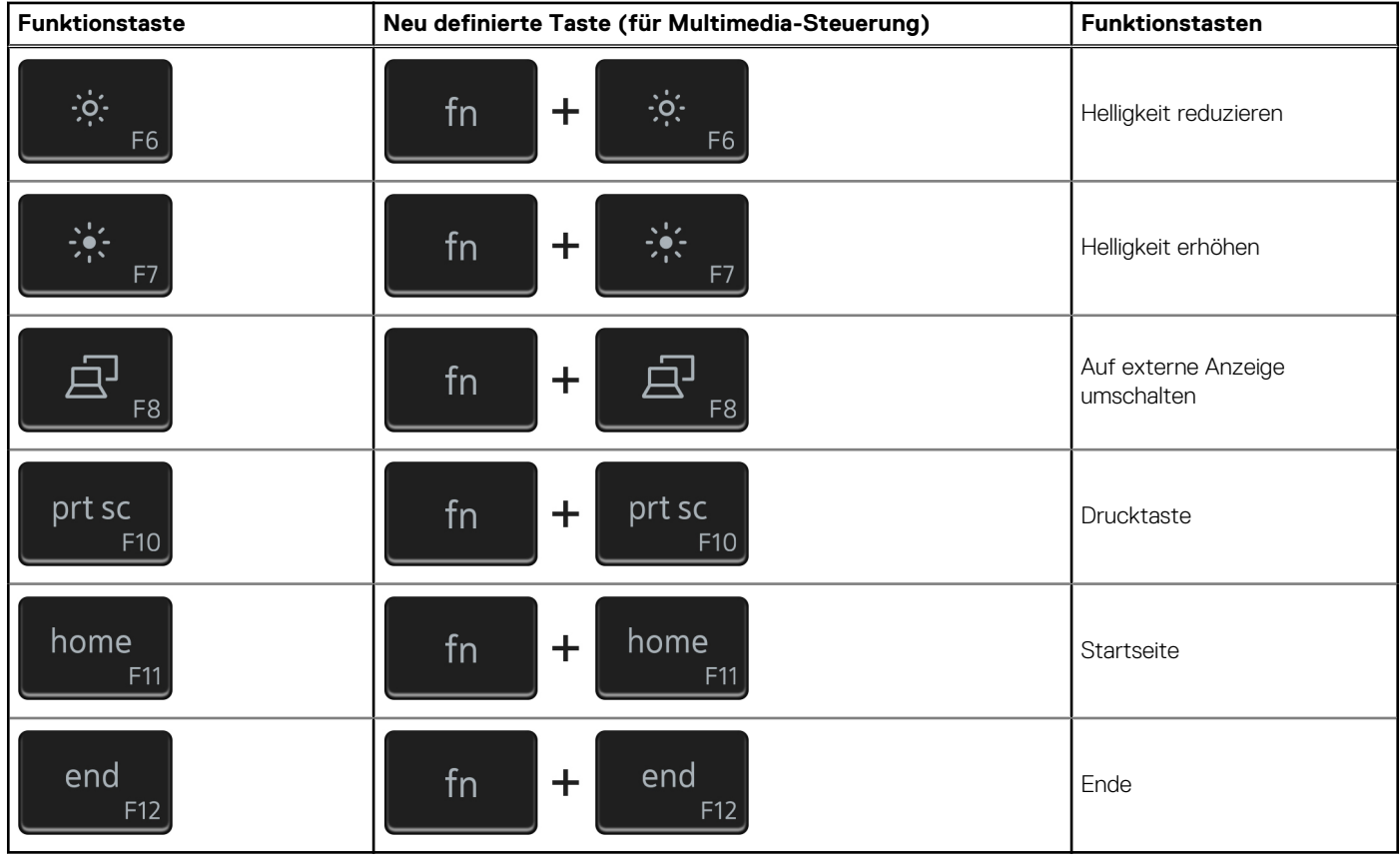

Die Taste **Fn** kann auch mit ausgewählten Tasten auf der Tastatur verwendet werden, um andere sekundäre Funktionen auszuführen.

#### **Funktionstaste Funktionstasten** Β fn  $\pm$ Anhalten/Unterbrechen  $\mathsf{S}$ fn  $\pm$ Rollen-Taste umschalten  $\ddagger$ R fn Systemanforderung ctrl fn  $\pm$ Anwendungsmenü öffnen 目 esc fn  $\pm$ Fn-Tastensperre umschalten  $\mathbf{a}$ Wireless-Verbindung ein-/  $fn$  $+$ insert ausschalten

### **Tabelle 23. Liste der Tastenkombinationen**

### **Tabelle 23. Liste der Tastenkombinationen (fortgesetzt)**

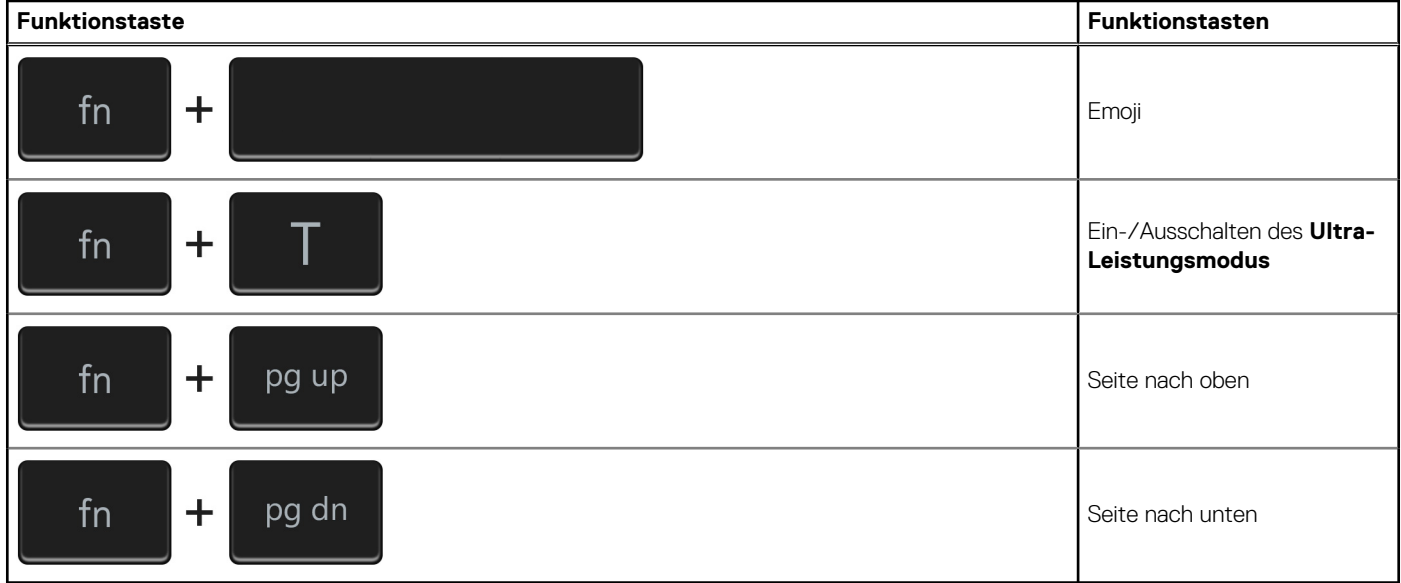

# <span id="page-21-0"></span>**Hilfe erhalten und Kontaktaufnahme mit Dell**

# Selbsthilfe-Ressourcen

Mithilfe dieser Selbsthilfe-Ressourcen erhalten Sie Informationen und Hilfe zu Dell-Produkten:

#### **Tabelle 24. Selbsthilfe-Ressourcen**

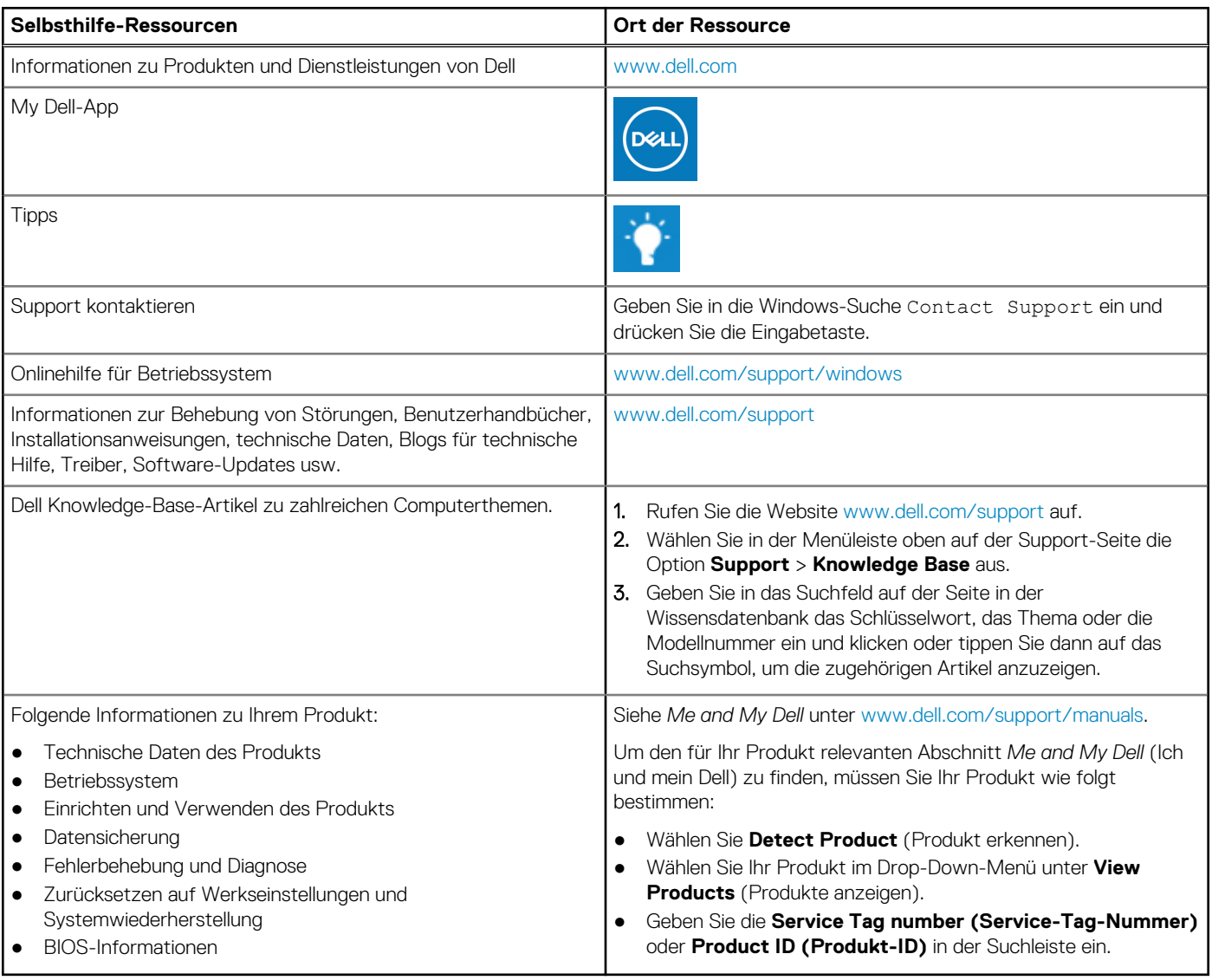

# Kontaktaufnahme mit Dell

Informationen zur Kontaktaufnahme mit Dell für den Verkauf, den technischen Support und den Kundendienst erhalten Sie unter [www.dell.com/contactdell](https://www.dell.com/contactdell).

**ANMERKUNG:** Die Verfügbarkeit ist je nach Land/Region und Produkt unterschiedlich und bestimmte Services sind in Ihrem Land/ Ihrer Region eventuell nicht verfügbar.

**ANMERKUNG:** Wenn Sie nicht über eine aktive Internetverbindung verfügen, können Sie Kontaktinformationen auch auf Ihrer Auftragsbestätigung, dem Lieferschein, der Rechnung oder im Dell Produktkatalog finden.